# eConnect: Trouble-shooting Guide

**Updated: March 2024 (version: 1.0)**

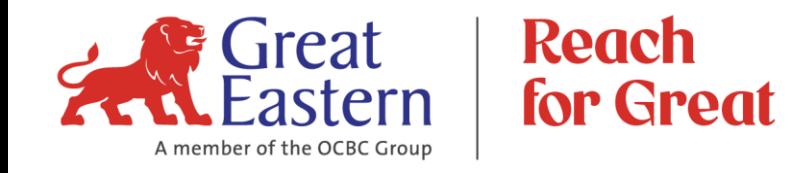

# **Recommendation**

For **GREAT** user experience when using eConnect, it is advisable to:

- Update your operating system
- Use the latest / updated version of iOS and Android
- Access eConnect from our website at greateasternlife.com/my

# **Purpose of this Guide:**

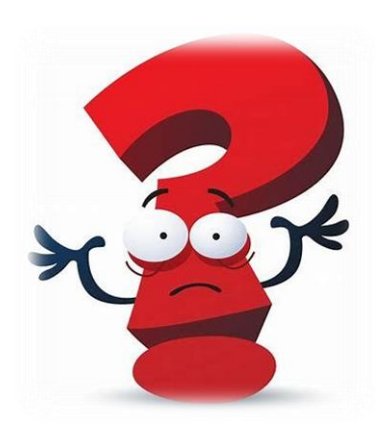

This guide is to assist eConnect user to perform self-help and resolve certain error message when using eConnect.

If the issue / error still persist, please contact our eConnect Support Careline at 1-300-1300 88 or email to us at [wecare-my@greateasternlife.com.](mailto:wecare-my@greateasternlife.com)

Our eConnect Support Careline operating hour is from 8.30am to 7.15pm, Monday to Friday except for Public Holiday.

Thank you.

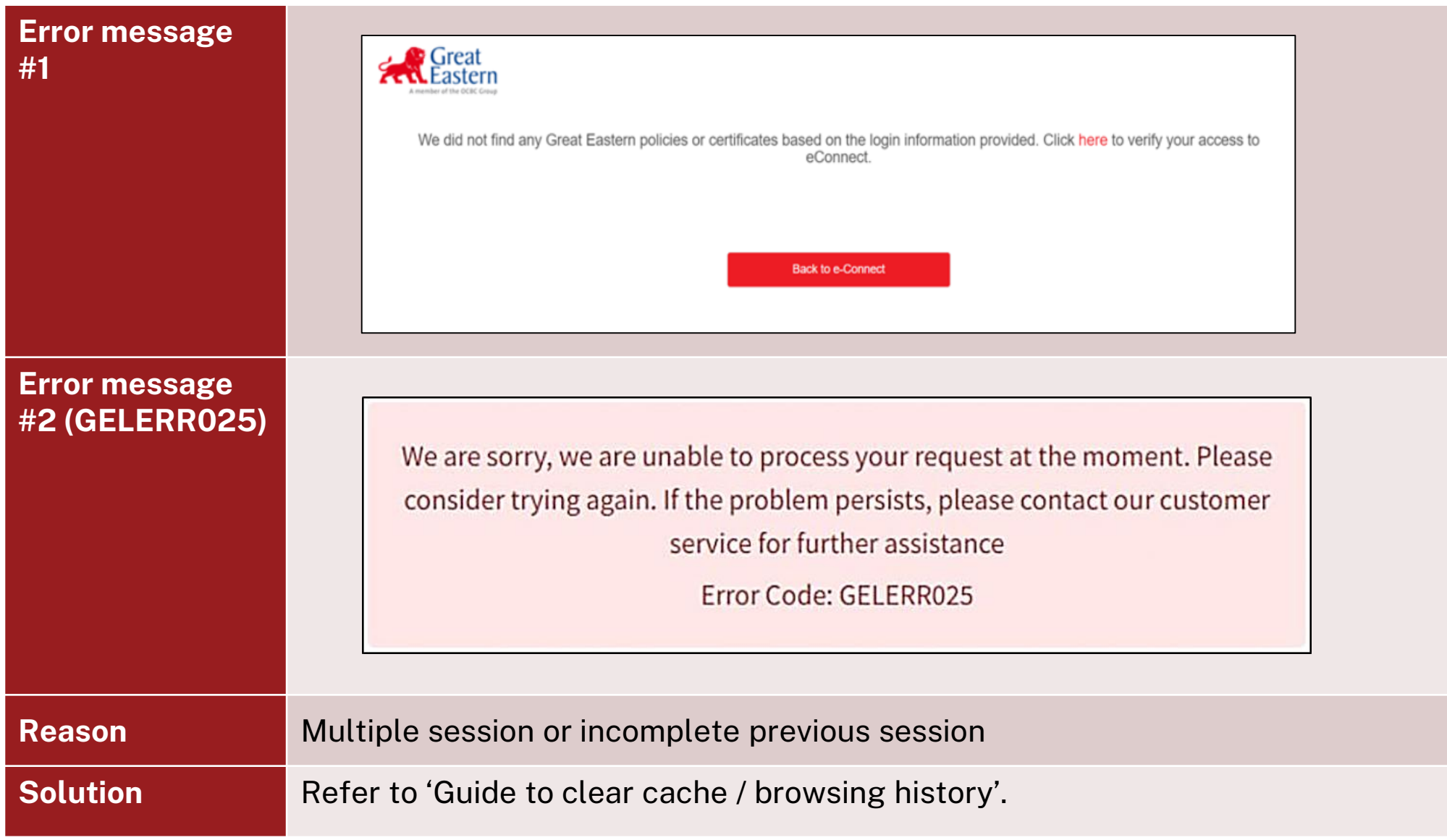

**Guide to clear** cache / browsing history

#### eConnect: Trouble-shooting Guide

## **Google Chrome for Desktop / Laptop**

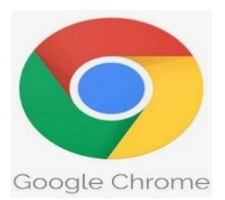

- 1. Click on **Menu** (icon with three stacked dots).
- 2. Select "**Clear browsing data"**

4. Click "**Clear Data**".

3. Ensure "**All time**" selected under Time Range.

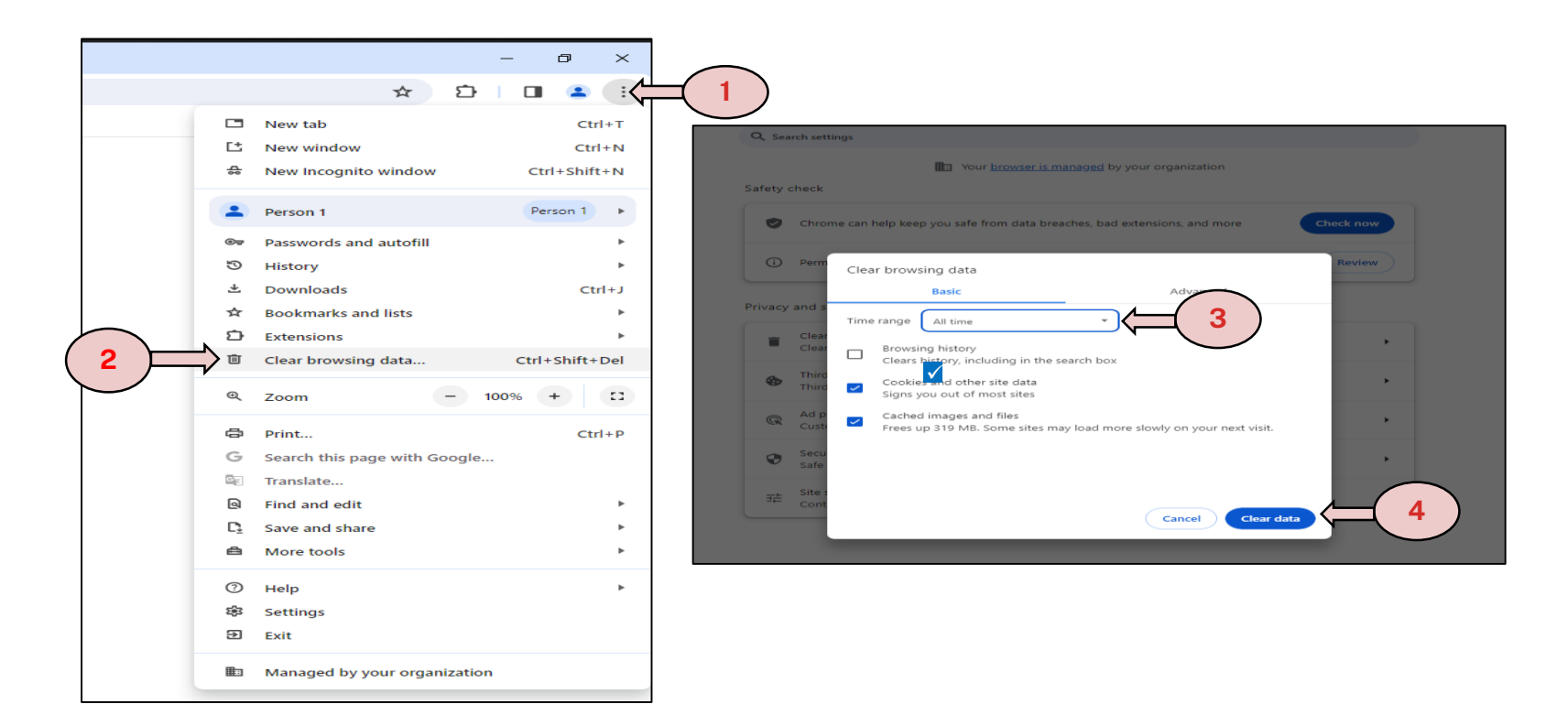

# **Google Chrome for iOS (mobile browser)**

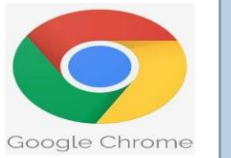

- 1. Click on **Menu** (icon with three dots)
- 2. Select **"Clear browsing data"**
- 3. Click "Clear Browsing Data

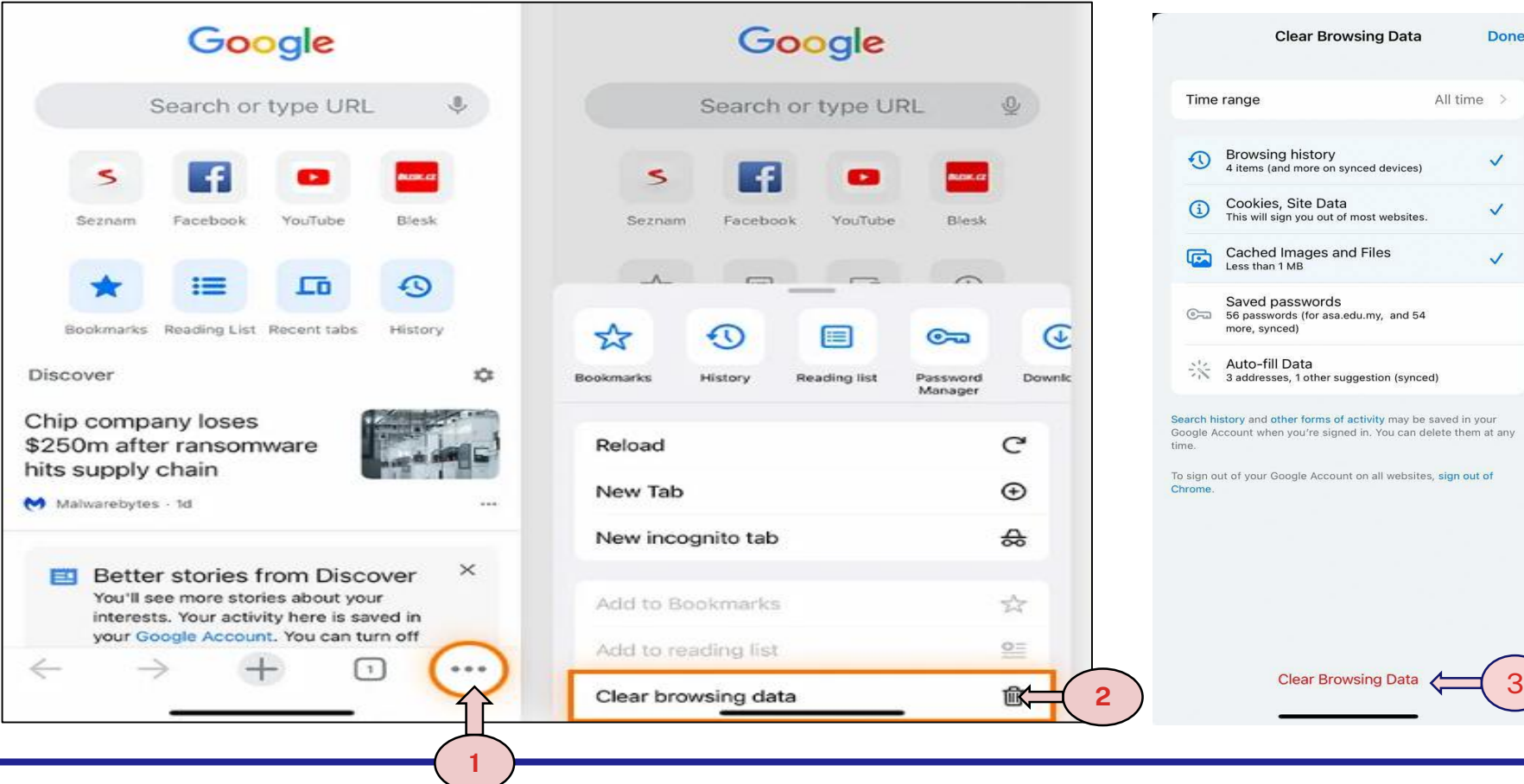

#### eConnect: Trouble-shooting Guide

# **Google Chrome for Android (mobile browser)**

- 1. Click on **Menu** (icon with three stacked dots)
- 2. Select **"Clear browsing data"**
- 3. Click **"Clear data"**

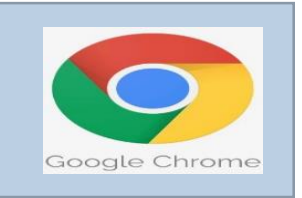

3

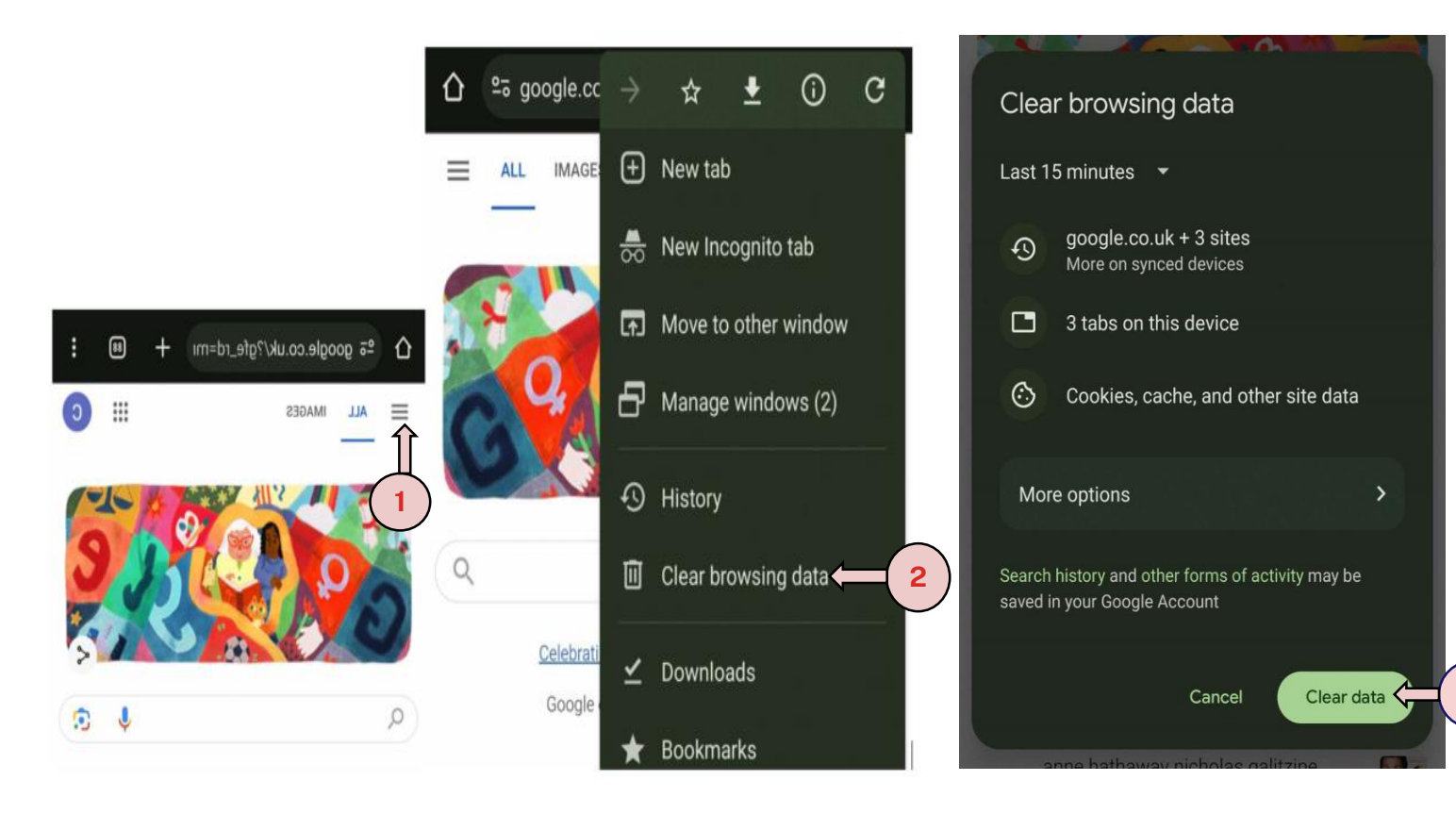

 $\sigma$ 

 $\frac{1}{2}$ 

 $\times$ 

# **Microsoft Edge browser**

- 1. Click on **Menu** (icon with three dots)
- 2. Select "**Settings"**
- 3. Click on "**Privacy, search and services"**
- 4. Click on "**Choose what to clear"**

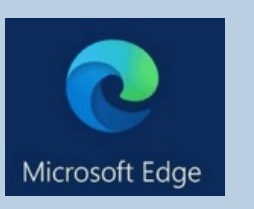

4

Choose what to clear

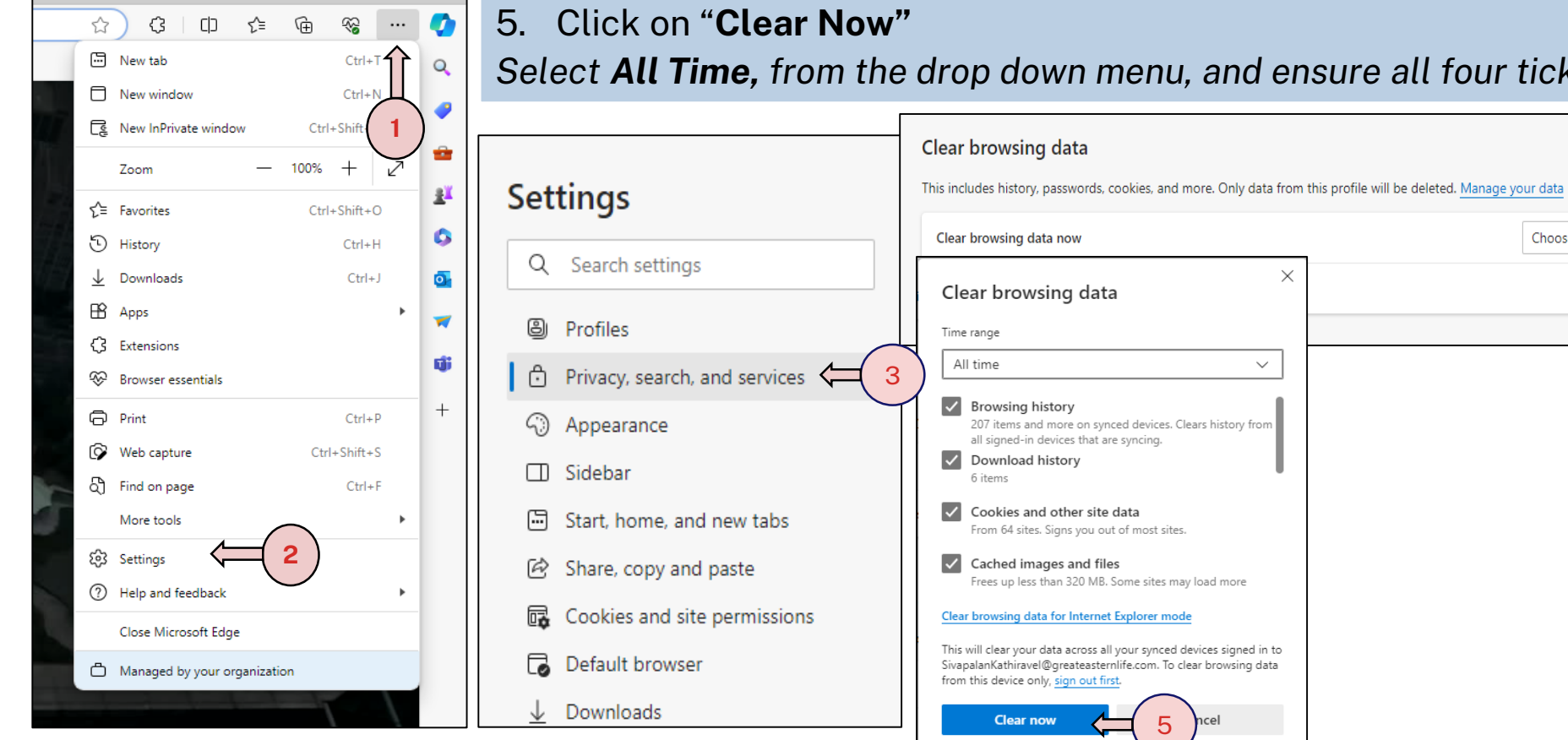

*Select All Time, from the drop down menu, and ensure all four ticks are selected.*

 $\times$ 

 $\checkmark$ 

5

olorer mode

# **Safari iOS (mobile browser)**

1. Click on "**Settings"** and **Settings く Settings** Safari Settings **Safari** Allow Safari to automatically close tabs that haven't recently Allow Safari to automatically close tabs that haven't recently select **"Safari"** T Calendar been viewed. been viewed. 2. Scroll down and click on PRIVACY & SECURITY PRIVACY & SECURITY **Notes**  $\rightarrow$ Prevent Cross-Site Tracking **Prevent Cross-Site Tracking** "**Clear History and Website**  Reminders  $\rightarrow$ **Block All Cookies Block All Cookies Data" Voice Memos**  $\rightarrow$ Fraudulent Website Warning Fraudulent Website Warning 3. Click on "**Clear History and**  Phone  $\rightarrow$ Privacy Preserving Ad Measurement **Privacy Preserving Ad Measurement Data**"  $\rightarrow$ Messages Check for Apple Pay Check for Apple Pay FaceTime Allow websites to check if Apple Pay is enabled and if you Allow websites to check if Apple Pay is enabled and if you have an Apple Card account. have an Apple Card account. Safari z. **1** About Safari & Privacy... About Safari & Privacy...  $\bullet$ Health **Clear History and Website Data Clear History and Website Data 2** F Music SETTINGS FOR WEBSITES SETTINGS FOR WEBSITES Page Zoom Page Zoom  $\rightarrow$ Photos **Request Desktop Website**  $\geq$ Clearing will remove history, cookies and other  $\rightarrow$ Camera browsing data. Reader  $\geq$  $\circledcirc$  $\rightarrow$ Podcasts **3 Clear History and Data** Camera  $\rightarrow$ **Game Center** Microphone  $\rightarrow$ **Cancel** S **TV Provider** Location  $\rightarrow$ Location

#### eConnect: Trouble-shooting Guide

## **Safari Mac Browser (iPad)**

- 1. Click on "**Settings"** and select "**Safari**"
- 2. Scroll down and click "**Clear History and Website Data"**
- 3. Click on "**Clear"** button

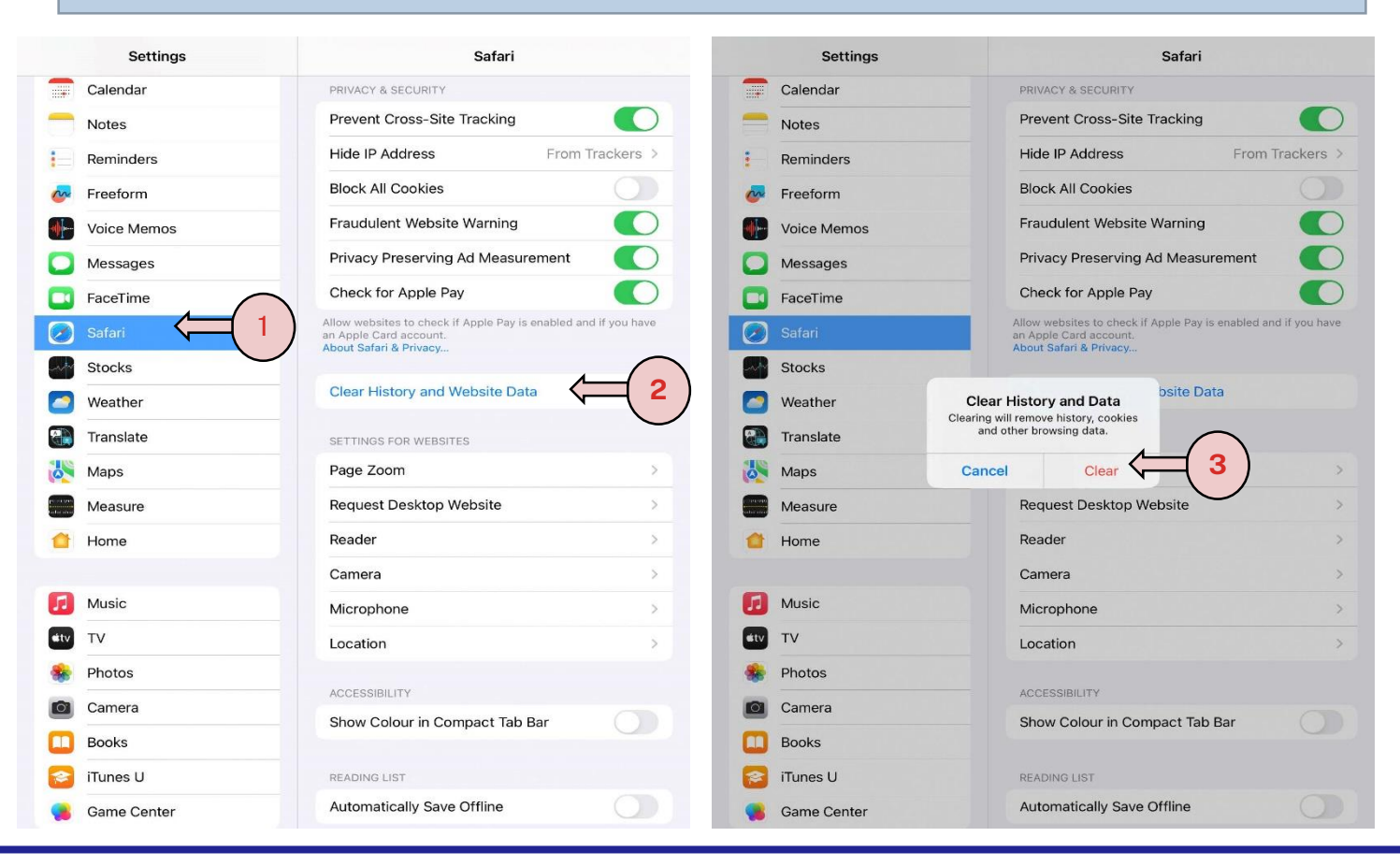